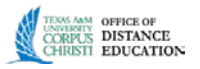

## Creating YouTube Mashups

This tutorial was created using Mozilla Firefox 13.0.1. Other browser's displays may differ somewhat in presentation. Some images have been cropped for clarity and don't represent the entire browser window. NOTE: **Blackboard has a copyright agreement with YouTube, SlideShare, and Flickr Photo services if added through the Mashups function.** 

I. Create a YouTube Mashup.

- 1. Access your developmental course.
- 2. Ensure Edit mode is On. **Edit Mode is:** ON

3. Click **Course Content** or any other content area in which you wish to place a YouTube video.

4. Hover over the **Build Content** Action Bar to display the drop down menu.

5a. Under the Mashups column in the drop-down menu, select **YouTube Video**.

5b. Or if you are in the text editor of a Content Item, click the MashUps menu, and select **Add NBC Content**.

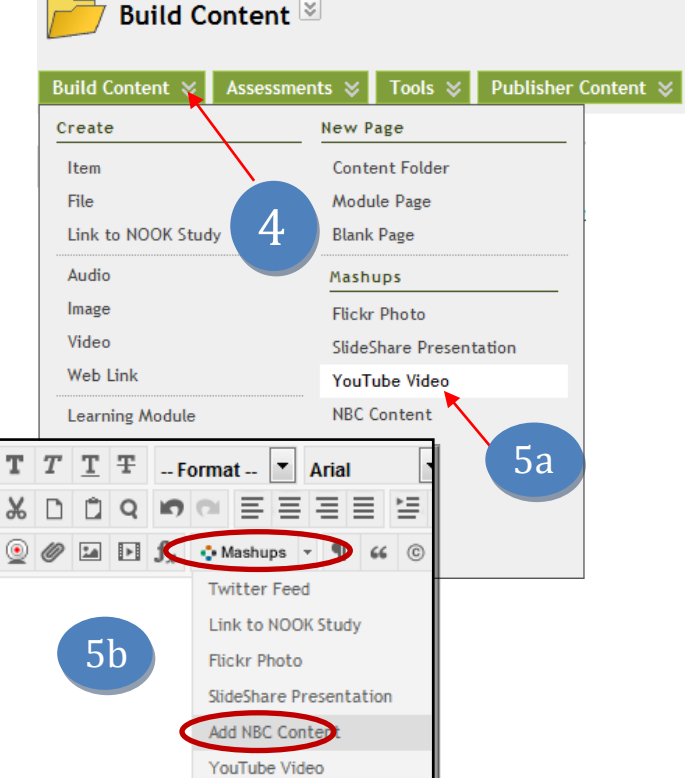

6. The **Search for a YouTube Video** screen pops-up. Fill in the name or topic you wish to use in the **Search box.**

Powered by

 a. Select the drop down menu to choose if you want to use all the words in the search box.

 b. Select the **Language** of the video.

c. Click on **Go** for results.

7. A selection of videos will display a

 a. You can **preview** videos before choosing them.

b. **Select** one video at a time to load the

YouTube link in your content area.

**Note:** If you want to choose more than one video, repeat steps 3 through 7.

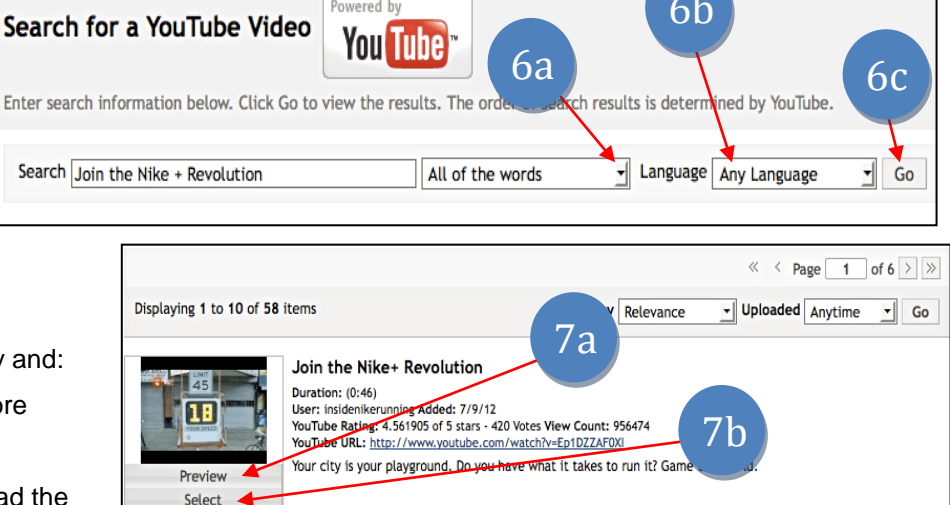

**Office of Distance Education • (O) 361-825-2122 • (F) 361-825-3666 Texas A&M University-Corpus Christi • 6300 Ocean Drive, Unit 5779 Corpus Christi, Texas 78412 - 5779**

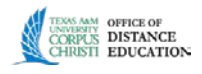

8. Under option 1, **Add YouTube Content to Course**, the name of the selected video appears in the **Name** text box. You can change it if you wish.

a. Add instructions or rationale for students in the **Description** box or brief description of video.

9. Under option 2, **Mashup Options**

 a. Select **Thumbnail** for the viewing option.

 b. Select **Yes** if you want to show the YouTube video URL or **No** if you don't.

 c. Select **Yes** if you want to show video information or **No** if you don't.

10. (Optional) Under option 3, **Attach or Link Content**, you can attach separate files or links if you wish.

11. Under option 4,

**Options**, select **Yes** for students to be able to view the content and set up Date/Time restrictions if you desire.

12. Click on **Submit** when finished.

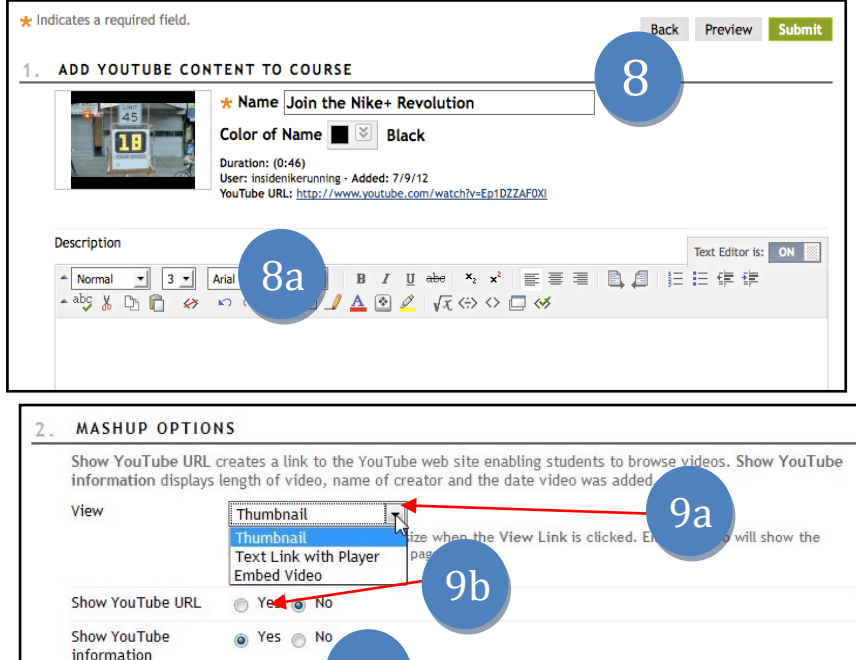

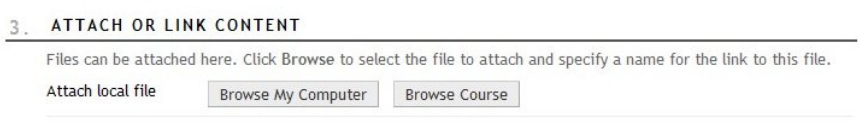

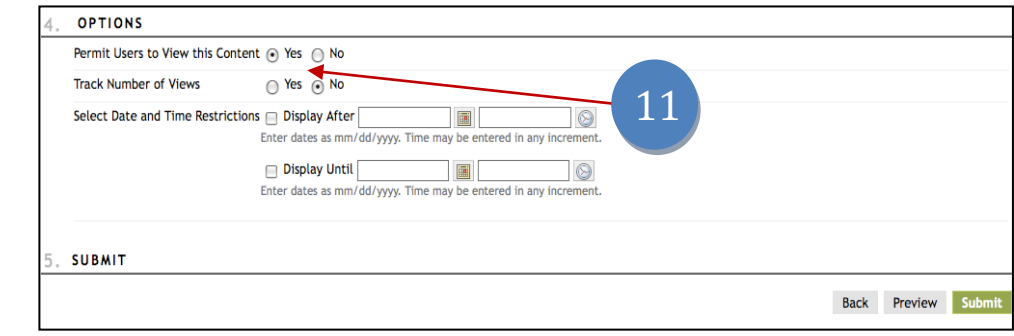

9c

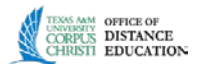

## **II. Move and Delete videos from Content Area**

1. Click the chevrons next to the name of the video to display the **drop down menu**. 2. To move the video to a different location within your course click **Move**.

3. To delete the video from the content area click **Delete**.

4. If you chose to **Move** the video, under option 2, **Destination**, select the course you want to move the video to from the drop-down list.

5. Click on the **Browse** button and the **Select Locations** pop-up will open. Select the content area folder where you wish to move the video from the pop-up window.

6. The name of the folder will show in the **Destination Folder** text box.

7. Click **Submit** when finished.

## **III. Editing Videos from Content Area**

1. **Information**, the name and information about the video can be edited.

2. Under **Attach or Link Content**, you can add a link or even attach a file.

3. Under **Options**, you can edit your previous choices and restrictions.

4. Click **Submit** when finished.

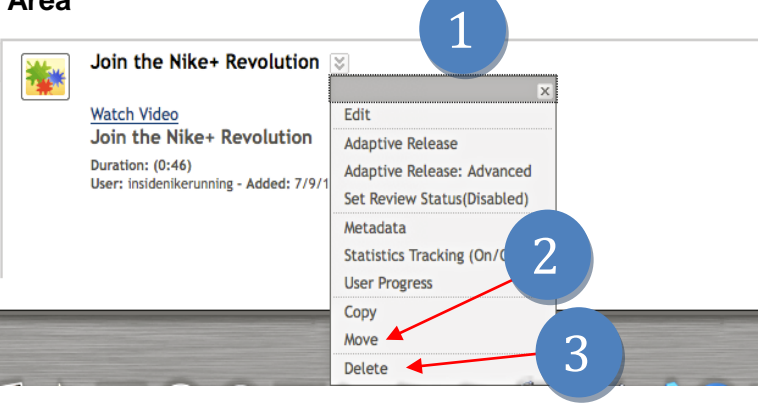

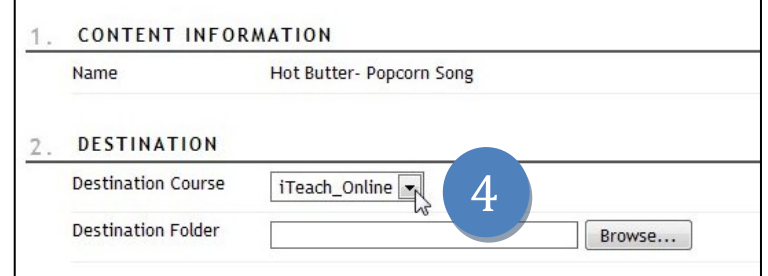

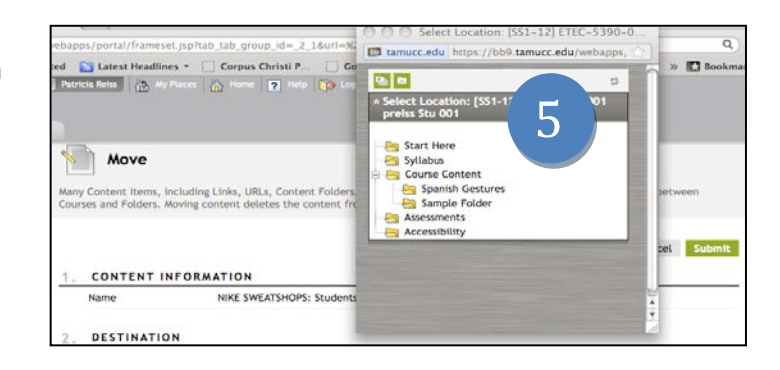

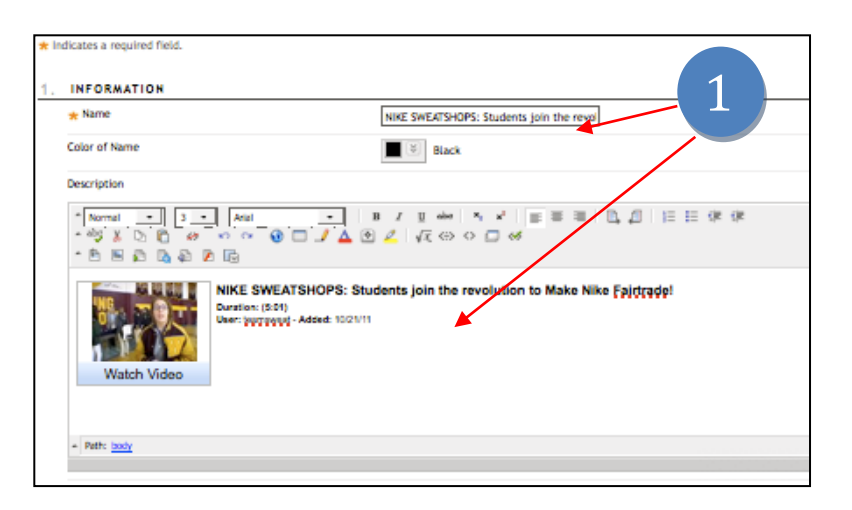